# **MANUAL SOFTWARE ECG FAMILIA ELISHA**

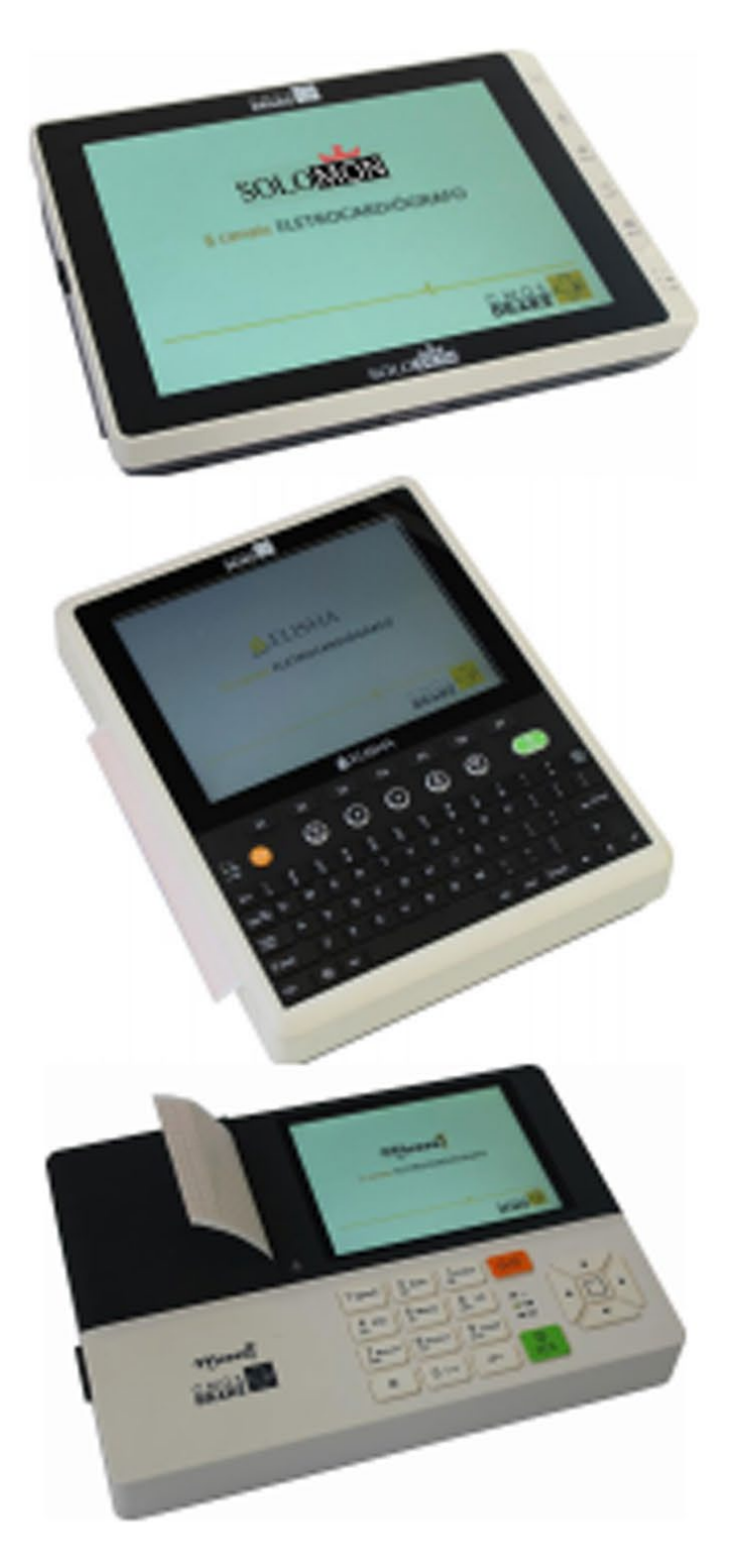

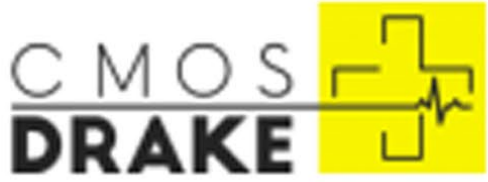

## **INSTRUÇÃO PARA CONFIGURAÇÃO DOS ELETROCARDIÓGRAFOS – ELISHA E FAMÍLIA**

[Clique aqui para conferir tutorial em vídeo](https://www.youtube.com/watch?v=baXquneBWPM)

#### **1. PROCEDIMENTO DE INSTALAÇÃO**

**1.** Para a instalação do software do eletrocardiógrafo no computador, leia o código QRCODE ou clique no link presente na página 48 do manual do usuário presente no site da Cmos Drake conforme figura 1. O link para realizar o download do programa é: [https://cmosdrake.com.br/content/uploads/manual/ecg-software.rar;](https://cmosdrake.com.br/content/uploads/manual/ecg-software.rar)

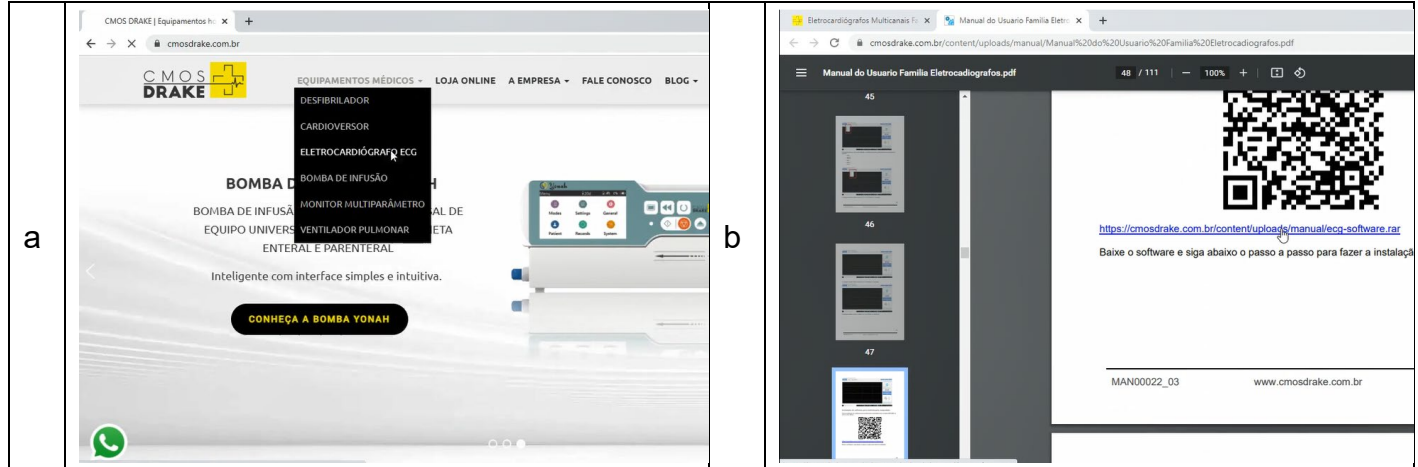

**Figura 1 – Dowload do arquivo .rar. do programa EG-20NT. Legenda: a – download do manual no site da Cmos Drake; b – link para o download do programa.**

**2.** Com o arquivo em .rar baixado, extraia o conteúdo e clique no mesmo para instalar conforme figura 2;

| Copiar<br>Mover<br>para -<br>para - | $\times$<br>$\equiv$<br>٠ | Nova<br>pasta                 | <sup>9</sup> Novo item -<br>Novo | ٠              | Abrir -<br>R Editar<br>e Histórico | Selecionar tudo<br><b>RR Limpar seleção</b><br>Inverter seleção<br>Selecionar |                  |         |                                   |                                       |                        |
|-------------------------------------|---------------------------|-------------------------------|----------------------------------|----------------|------------------------------------|-------------------------------------------------------------------------------|------------------|---------|-----------------------------------|---------------------------------------|------------------------|
| :e Computador > Downloads           |                           |                               |                                  |                |                                    |                                                                               |                  | $\circ$ | p.                                |                                       |                        |
|                                     |                           |                               |                                  |                |                                    | Data de modificação                                                           | Tipo             |         |                                   |                                       |                        |
|                                     |                           |                               |                                  |                |                                    |                                                                               |                  |         |                                   |                                       |                        |
|                                     |                           |                               |                                  |                |                                    | 24/01/2023 15:46                                                              |                  |         |                                   |                                       |                        |
|                                     |                           |                               |                                  |                |                                    |                                                                               |                  |         |                                   | Selecione um arquivo para visualizar. |                        |
|                                     |                           |                               |                                  |                |                                    |                                                                               |                  |         |                                   |                                       |                        |
|                                     |                           |                               |                                  |                |                                    |                                                                               |                  |         |                                   |                                       |                        |
|                                     |                           | Excluir Renomear<br>Organizar | $\hat{\phantom{a}}$              | Ficil acesso - |                                    | Propriedades<br>Abrir                                                         | 24/01/2023 15:23 |         | $\checkmark$<br>Pasta de arquivos | Arquivo do WinRAR                     | Pesquisar em Downloads |

**Figura 2 – Arquivo .rar. dentro do computador.**

**3.** Na janela que se abriu escolha o local de destino clicando em Next. Crie o atalho se necessário. Clique em Next novamente e instale o software conforme figura 3;

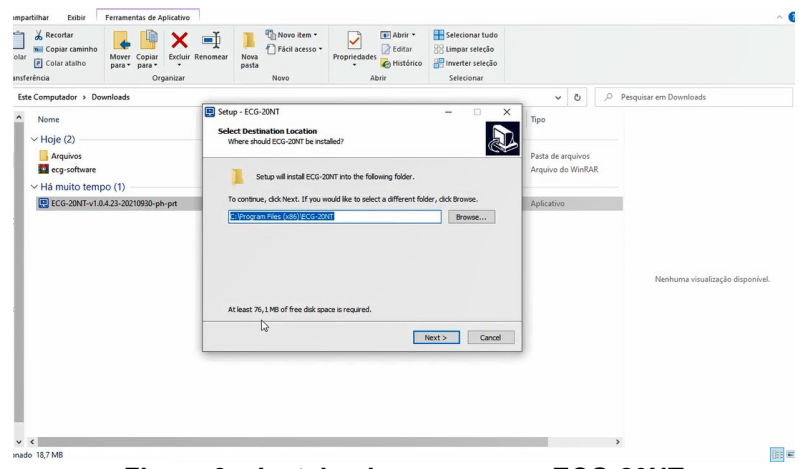

**Figura 3 – Instalando o programa ECG-20NT**

**4.** Na janela de login clique em Cadastro conforme figura 4;

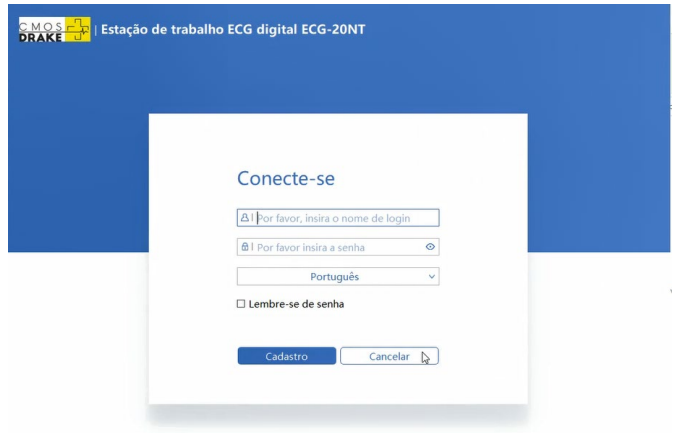

**Figura 4 – Tela de login do programa ECG-20NT**

**5.** Uma nova janela indicando o código do dispositivo e o campo vago de código de registro conforme figura 5 irá aparecer. Para obter o código de registro, copie o código de dispositivo e encaminhe-o para o e-mail **cmosdrake@cmosdrake.com.br,** juntamente com o número de série do eletrocardiógrafo e o CNPJ/CPF de cadastro da compra, solicitando a ativação do software.

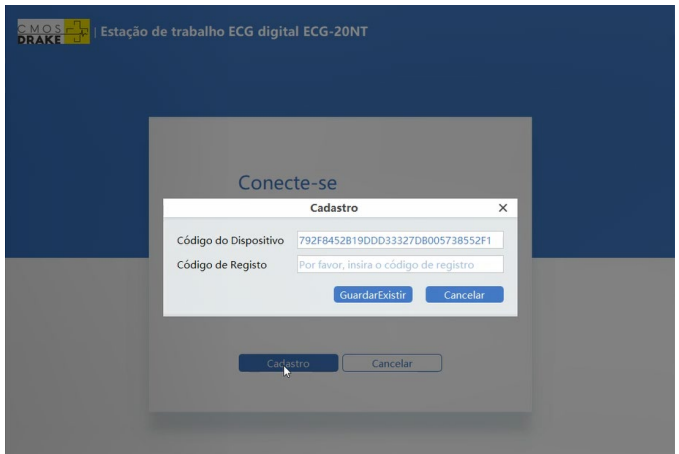

**Figura 5 – Tela de solicitação do código de registro.**

**6.** Uma vez obtido o código de registro, que pode demorar de 1 a 2 dias úteis, clique novamente no programa. Vá até a janela do código do dispositivo, inserindo em seguida o código de registro conforme figura 6;

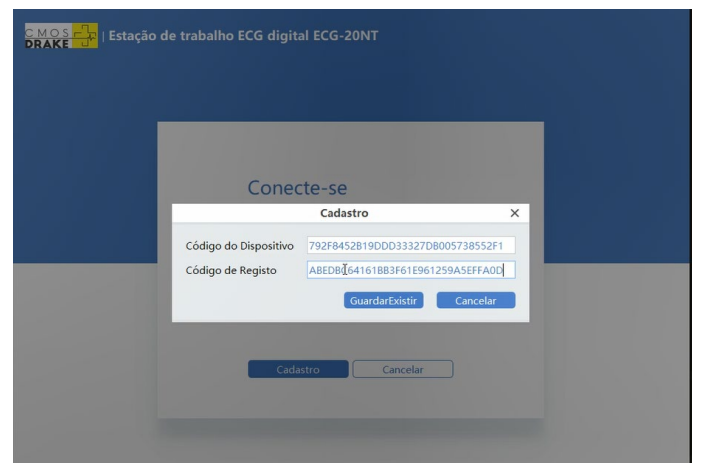

**Figura 6 – Inserindo o código de registro do programa.**

**7.** A janela de Login estará disponível para acessar. Como usuário e senha utilize a palavra "admin" conforme figura 7;

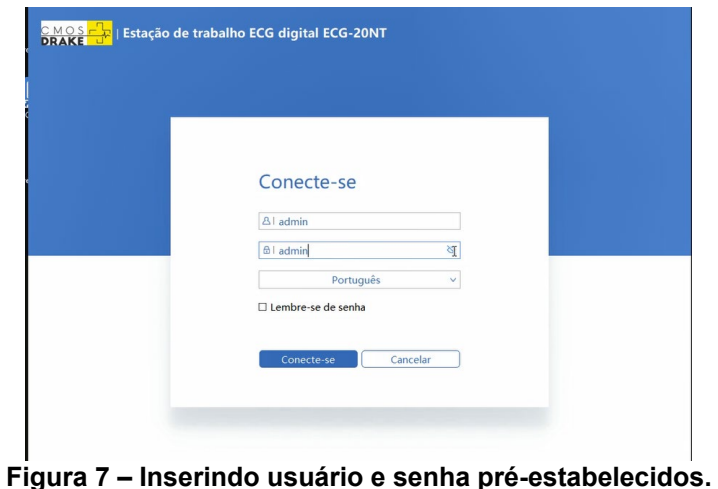

**8.** Dentro do programa clique em adicionar conforme figura 8. Preencha todos os dados

obrigatórios, indicados por asteriscos, e clique em confirme ;

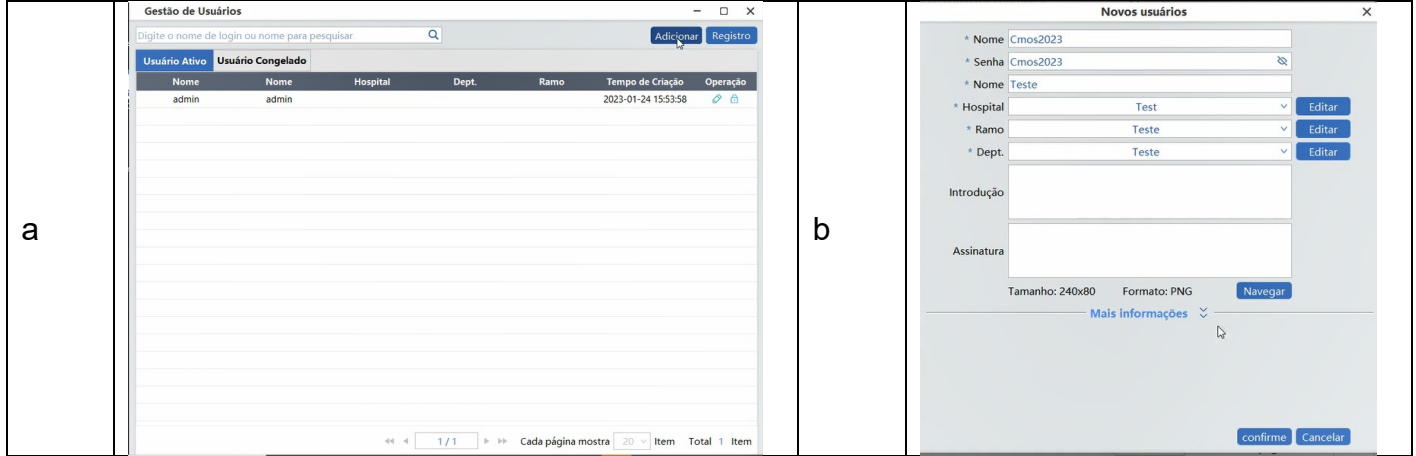

#### **Figura 8 – Cadastrando novos dados. Legenda: a – seleção do botão "Adicionar"; b – preenchimento dos dados.**

**9.** Saia do programa e entre novamente com o novo usuário e senha cadastrados conforme figura 9;

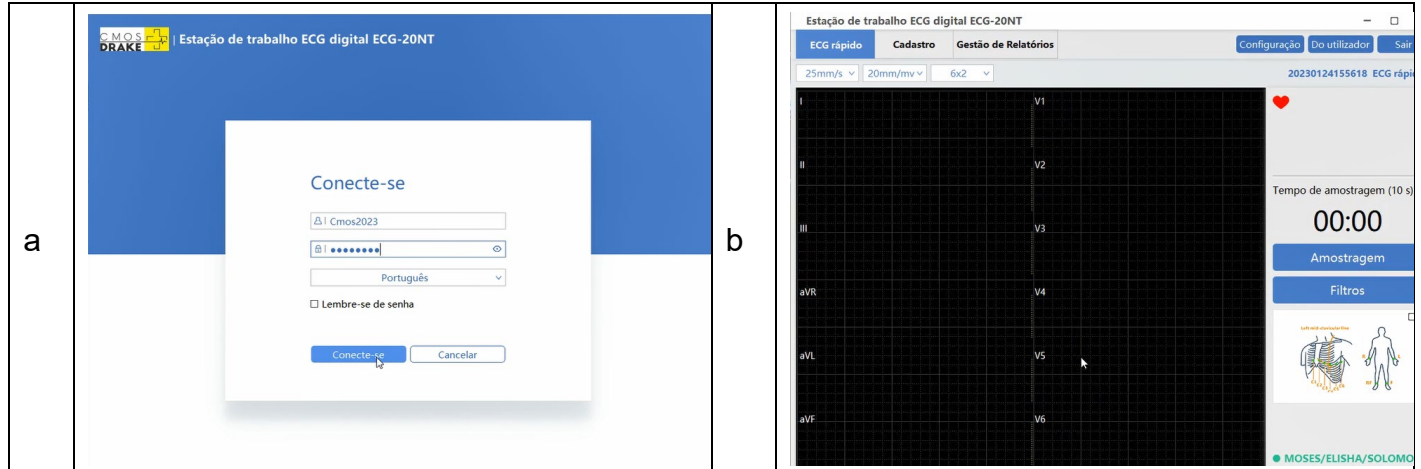

**Figura 9 – Entrando com novos dados de acesso: a – fornecimento de usuário e senha; b – tela do programa acessado via novos dados cadastrados.**

#### **2. DEFINIÇÃO DE CONEXÃO ENTRE MÁQUINA E SOFTWARE**

**1.** Verifique o endereço IP do computador onde está instalado o programa ECG-20NT. Vá em Painel de Controle>Rede e Internet>Central de Compartilhamento conforme figura 10;

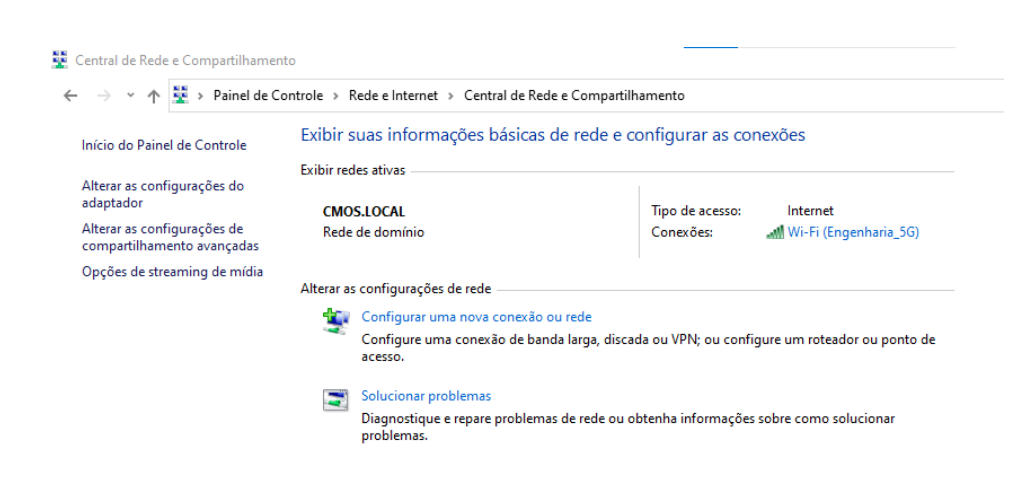

**Figura 10 – Atalho para acesso ao IP do computador.**

**2.** Clique no item apresentado em Conexões conforme figura 11;

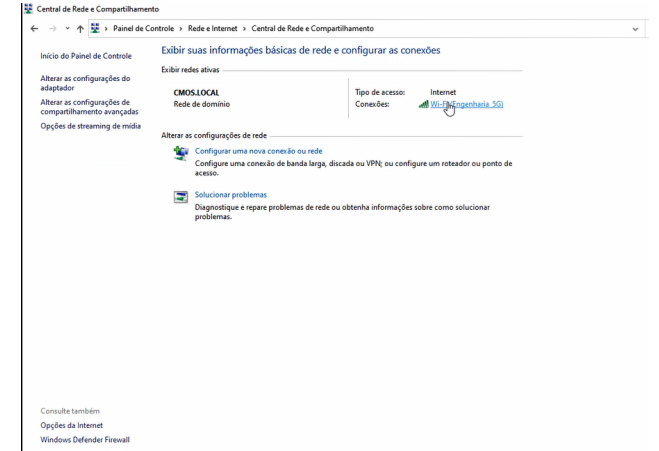

**Figura 11 – Acesso ao item Conexões do computador.**

**3.** A janela de Status de Wi-fi irá se abrir. Clique no botão Detalhes conforme figura 12;

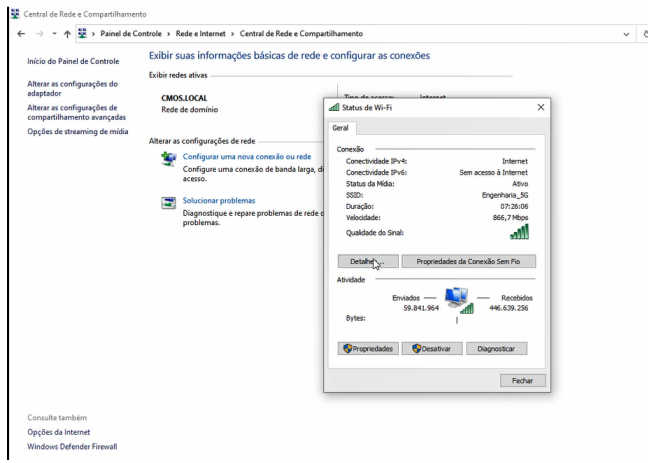

**Figura 12 – Acesso ao Status de Wi-fi do computador.**

**4.** Procure a identificação do Endereço Ipv4, guardando-o para configurar o eletrocardiógrafo conforme figura 13;

| Detalhes da Conexão de Rede          |                                                               |
|--------------------------------------|---------------------------------------------------------------|
| Detalhes da Conexão de Rede:         |                                                               |
| Propriedade                          | Valor                                                         |
| Sufixo DNS específico à              |                                                               |
| Descrição                            | Intel(R) Wireless-AC 9560                                     |
| Endereco Físico                      | C4-23-60-77-BB-18                                             |
| <b>DHCP Ativado</b>                  | Sim                                                           |
| Endereço IPv4                        | 192 168 1 62                                                  |
| Máscara de Sub-rede IP 255.255.255.0 |                                                               |
| Concessão Obtida                     | terca feira. 24 de janeiro de 2023 09:2                       |
|                                      | Vencimento da Concess terca-feira, 24 de janeiro de 2023 17:0 |
| Gateway Padrão IPv4 192.168.1.254    |                                                               |
| Servidor DKASP IPv4                  | 192.168.1.254                                                 |
| Servidores DNS IPv4                  | 192 168 1 40                                                  |
|                                      | 8.8.8.8                                                       |
| Servidor WINS IPv4                   |                                                               |
| NetBIOS sobre Tapip H Sim            |                                                               |
|                                      | Endereco IPv6 link-local fe80::39cd:cf3b:e900f888%16          |
|                                      | Gateways Padrão IPv6 fe80::1e5f:2bfffe5c:4388%16              |
| $\epsilon$                           | $\rightarrow$                                                 |

**Figura 13 – Identificação do Endereço Ipv4 do computador.** 

**5.** Ligue o eletrocardiógrafo conforme figura 14;

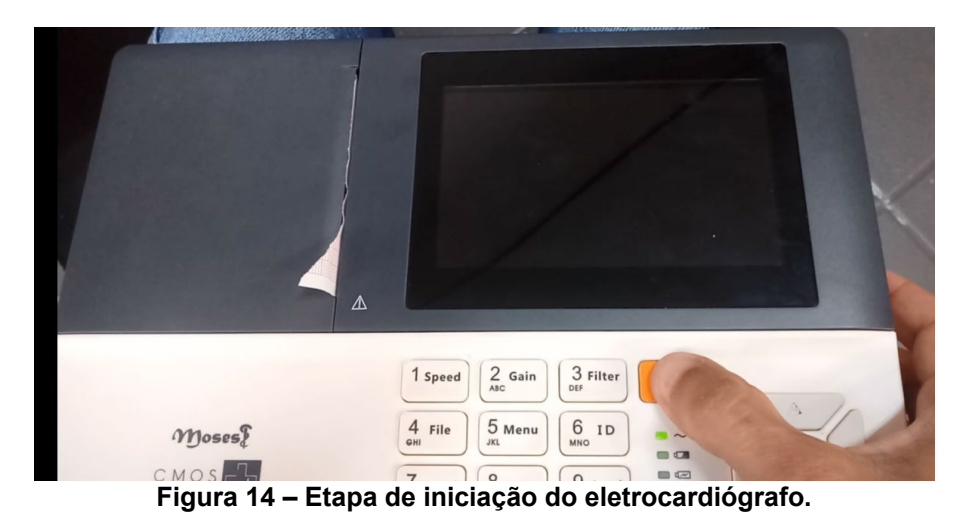

**6.** Clique no botão 5 (Menu) conforme figura 15;

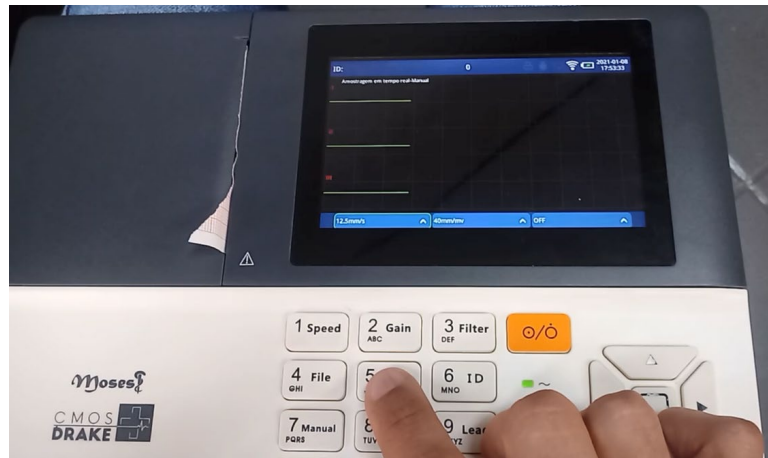

**Figura 15 – Acesso ao menu do eletrocardiógrafo.**

**7.** Por meio dos botões direcionais (setas) selecione Wi-Fi conforme figura 16;

|                                                                                                    |                                               |                                                                               | Aplicação                                                    |                                 |                              | $\pmb{\times}$ |  |
|----------------------------------------------------------------------------------------------------|-----------------------------------------------|-------------------------------------------------------------------------------|--------------------------------------------------------------|---------------------------------|------------------------------|----------------|--|
|                                                                                                    |                                               | ⊜<br>Configurações de<br>análise<br>$\widehat{\overline{\tau}}$<br>$\rm{VdG}$ | $\circledcirc$<br>Configurações<br>gerais<br>☆<br>ECG padrão | $\Box$<br>Email                 | $\mathfrak{p}$<br><b>DAN</b> |                |  |
| $M$ $\frac{1}{2}$<br>$\frac{1}{2}$ $\frac{1}{2}$ $\frac{1}{2}$ $\frac{1}{2}$ $\frac{1}{2}$ $\frac{1}{2}$ $\frac{1}{2}$ $\frac{1}{2}$ $\frac{1}{2}$ $\frac{1}{2}$ $\frac{1}{2}$ $\frac{1}{2}$ $\frac{1}{2}$ $\frac{1}{2}$ $\frac{1}{2}$ $\frac{1}{2}$ $\frac{1}{2}$ $\frac{1}{2}$ $\frac{1}{2}$ $\frac{1}{2}$ $\frac{1}{2$ | △<br>1 Speed<br>$\overline{4}$<br>File<br>GHI | $2$ Gain<br><b>ABC</b><br>5 Menu<br><b>JKL</b>                                | 3 Filter<br>DEF<br>6<br>ID<br><b>MNO</b>                     | O/O<br>$\sim$<br>$\blacksquare$ |                              | $\Delta$       |  |

**Figura 16 – Seleção do item Wi-fi do eletrocardiógrafo.**

**8.** Escolha a rede disponivel conforme figura 17;

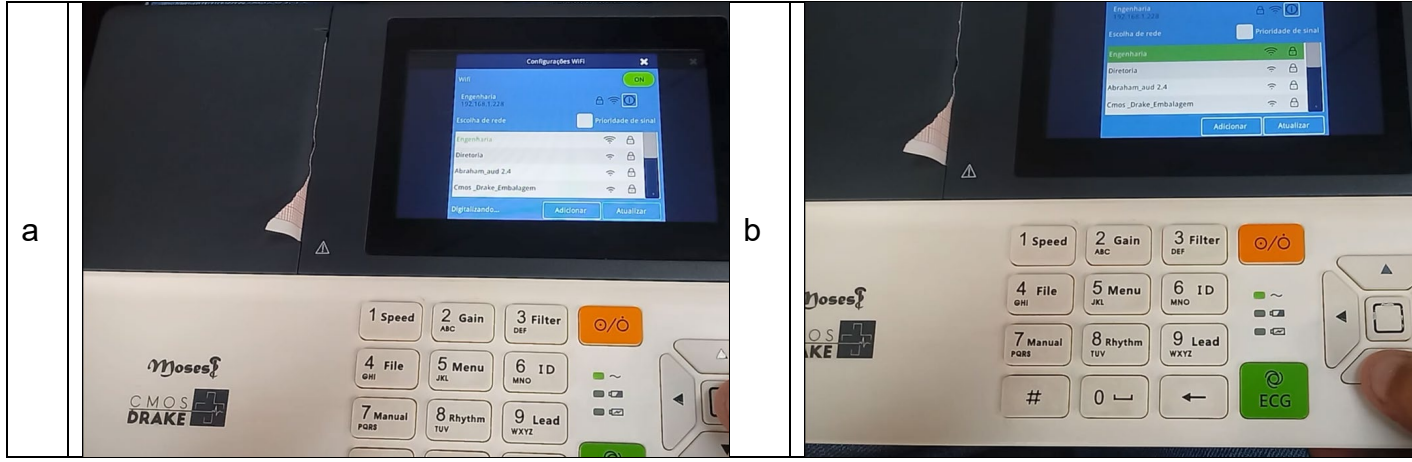

**Figura 17 – Seleção da rede disponível: a – janela de acesso às redes disponíveis; b – seleção da rede por meio das setas direcionais.**

- **9.** Vá até o ícone ! (ao lado do ícone Wi-fi);
- **10.**Na janela de configuração coloque o número o número de IP guardado anteriormente, porém mudando o último número. Como exemplo, se o IP do computador guardado for 169.254.70.202, defina a configuração do eletrocardiógrafo como 169.254.70.18 conforme figura 18. Selecione o botão salvar e saia da janela selecionando o botão "X" (fechar);

|        | $x \times$                                                                       |
|--------|----------------------------------------------------------------------------------|
|        | Estado<br>Wifi obter um endereço IP automaticamente<br><b>ON</b>                 |
|        | $\frac{\text{Eey}}{\text{Eeyl}}$<br>Endereço IP 192.168.1.228                    |
|        | Escol Máscara de sub-rede 255.255.255.0<br>sinal<br>Gateway padrão 192.168.1.254 |
|        | <b>Eng</b><br>DNS 192.168.1.40<br>Dire                                           |
|        | MAC 30.88.1F:20.9E:46<br>Abra                                                    |
|        | Cmal<br>Salvar<br>Ignore esta rede                                               |
|        |                                                                                  |
|        | △                                                                                |
|        |                                                                                  |
|        |                                                                                  |
|        | 3 Filter<br>$2$ Gain<br>1 speed<br>O/O                                           |
|        | <b>ABC</b><br>DEF<br>$\triangle$                                                 |
|        | 5 Menu<br>6<br>$\overline{4}$<br>File<br>ID<br>$\sim$                            |
| Moses? | GHI<br><b>JKL</b><br><b>MNO</b><br>$\blacksquare$                                |
|        | $\blacksquare$<br>7 Manual<br>8 Rhythm<br>9 Lead                                 |
|        | PORS<br>TUV<br>WXYZ                                                              |
|        | $\circ$<br>#<br>$\Omega$                                                         |

**Figura 18 – Mudança de IP do eletrocardiógrafo com base do IP do computador.**

**11.**Para verificar a conexão digite Winkey (Windows) + R no teclado. Uma caixa de diálogo irá aparecer;

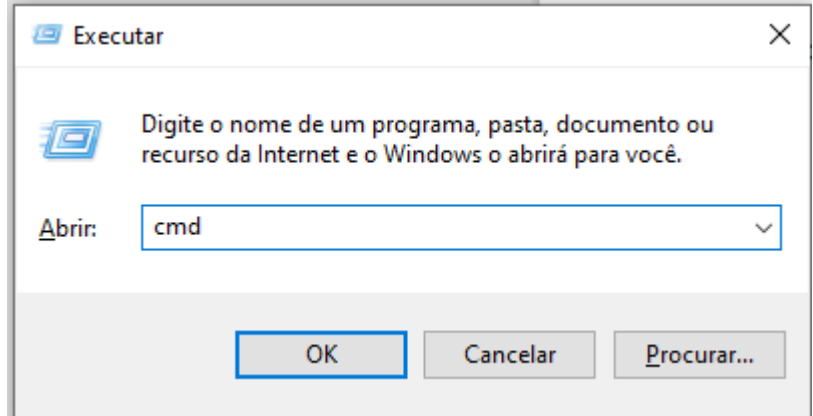

**Figura 19 – Acesso ao CMD via atalho no teclado.**

- **12.**Insira no campo da caixa de diálogo "CMD" e clique em OK;
- **13.**Na tela do Prompt digite PING > IP definido no eletrocardiógrafo, observando as respostas quanto ao envio de pacotes de dados conforme figura 20. Quando o dispositivo pingado estiver offline, os pacotes enviados serão perdidos. Neste caso, a mensagem traduzida "esgotado o tempo limite do perdido" será exibido na tela, ocorrendo 100% de perda. Se for bem sucedido , ele exibe a resposta com tamanho do pacote de ping e o tempo que levou para o pacote de ping para enviar e retornar;

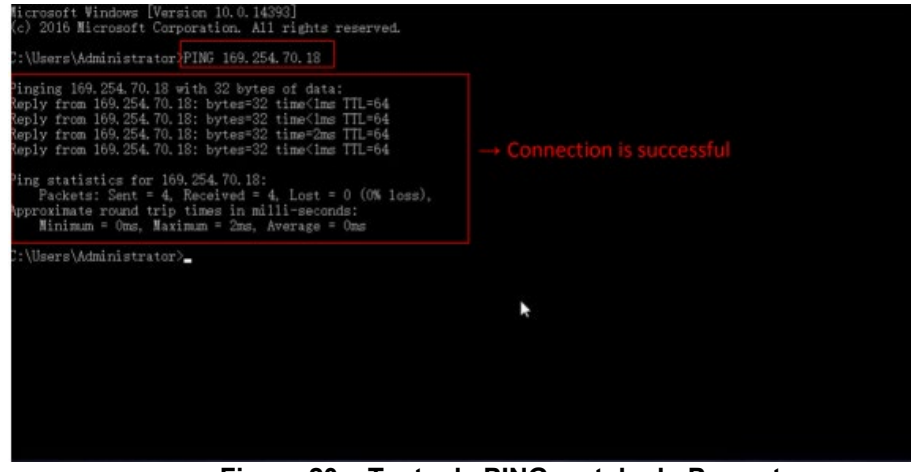

**Figura 20 – Teste de PING na tela do Prompt .**

**14.**No programa ECG-20NT, clique em Configuração conforme figura 21;

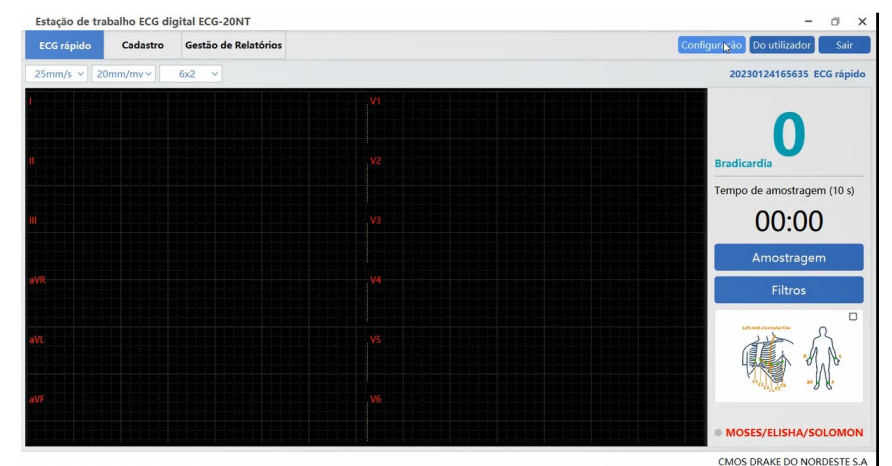

**Figura 21 – Selecionando o botão Configuração dentro do programa ECG-20 NT.**

**15.**Escolha o tipo de equipamento, diretório de salvamento e digite o IP definido no eletrocardiógrafo conforme figura 22. Clique em Confirmar;

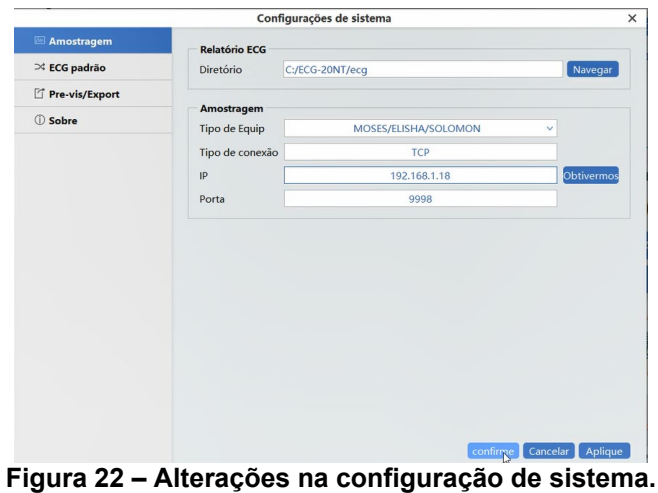

**16.**Após a instalação preencha o formulário de registro que será entregue pela Cmos Drake conforme figura 23;

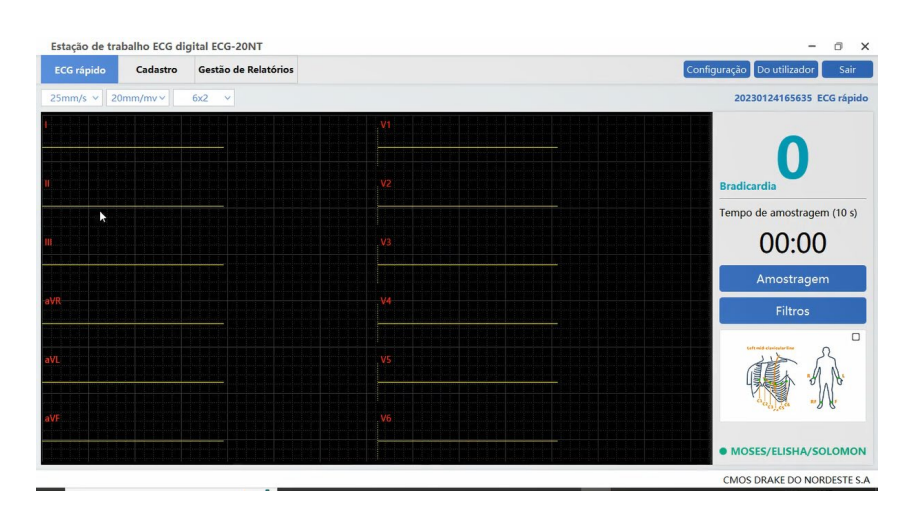

**Figura 23 – Programa ECG-20NT configurado, apresentando as curvas ECG de cada derivação.**

#### **3. SALVANDO ARQUIVO EM PEN-DRIVE**

**1.** Uma vez que o registro foi salvo, clique em 4 conforme figura 24;

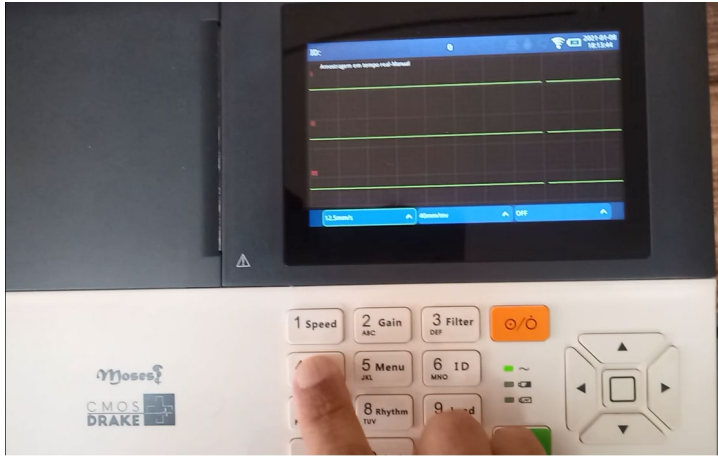

**Figura 24 – Atalho para salvamento do registro ECG para pen-drive.**

**2.** A partir da nova tela que se abriu, utilize os botões direcionais para selecionar o arquivo escolhido com o botão central (quadrado) conforme figura 25;

| 1977           |             |                              | < Voltar<br>Hope                                                                              | fritidas       | Gerenciamento de relatórios<br>Senara               |                    | $1666 = 10$                                | $\widehat{\mathcal{F}}$ $\square$ $^{2021,01,08}_{181355}$ |   |
|----------------|-------------|------------------------------|-----------------------------------------------------------------------------------------------|----------------|-----------------------------------------------------|--------------------|--------------------------------------------|------------------------------------------------------------|---|
|                |             |                              | 10                                                                                            |                | 0 Nome                                              | Sexo               | Tipo                                       | Estado                                                     |   |
|                |             | $\mathbf{1}$                 | 0001                                                                                          |                | Prod                                                |                    | <b>ECG-12</b>                              | u                                                          |   |
| $\sim$         |             | $\mathbf{z}$                 | 20210108175839                                                                                |                |                                                     |                    | $ECG-12$                                   | de.                                                        |   |
| $\sim$         |             | $_{\rm 3}$                   | 20210108173708                                                                                |                |                                                     |                    | $ECG-12$                                   | 1 <sub>0</sub>                                             |   |
|                |             | $\boldsymbol{A}$             | 20210108173553                                                                                |                |                                                     |                    | $ECG-12$                                   | $\mathcal{L}_{\odot}$                                      |   |
|                |             | $\sf S$                      | 20210108172531                                                                                |                |                                                     |                    | $ECG-12$                                   | $J_{\odot}$                                                |   |
|                |             |                              | []Visuatzar                                                                                   | <b>R</b> tuduk | <b>B</b> total                                      | $\hat{\mathbf{v}}$ |                                            |                                                            |   |
|                |             |                              |                                                                                               |                |                                                     |                    |                                            |                                                            |   |
|                | $\triangle$ | 1 Speed                      | 2 Gain<br><b>ABC</b>                                                                          |                | 3 Filter<br>DEF                                     |                    | O/O                                        |                                                            |   |
| Woses?<br>CMOS |             | 4<br>File<br>GHI<br>7 Manual | 5 Menu<br>$\overline{100}$<br>$\underset{\text{TUV}}{\underbrace{\mathbf{8}}\ \text{Rhythm}}$ |                | $6\phantom{1}$<br><b>ID</b><br><b>MNO</b><br>9 Lead |                    | $\sim$<br>$\blacksquare$<br>$\blacksquare$ |                                                            | ∧ |

**Figura 25 – Seleção do registro no eletrocardiógrafo.**

**3.** Insira o pen-drive e, com os botões direcionais, vá até Transferir conforme figura 26. Esse item estará disponível uma vez inserido o pen-drive;

|                      |             |                                              | < Voltar                                  |                                                   |                                        | Gerenciamento de relatórios     | $\overline{0}$     | 学团 <sup>2021-01-08</sup> |              |
|----------------------|-------------|----------------------------------------------|-------------------------------------------|---------------------------------------------------|----------------------------------------|---------------------------------|--------------------|--------------------------|--------------|
|                      |             |                                              | <b>Hotel</b>                              |                                                   | USB Inseridot                          |                                 |                    |                          |              |
|                      |             |                                              | D                                         | $0$ Nome                                          |                                        | Sexo)                           | Tipo               | Estado                   |              |
|                      |             |                                              | 0001<br>n                                 |                                                   | Prod                                   |                                 | $FCG-12$           | $d_{\mathcal{O}}$        | $\checkmark$ |
|                      |             |                                              | 20210108175839<br>$\overline{2}$          |                                                   |                                        |                                 | $ECG-12$           | Ja                       |              |
|                      |             |                                              | 20210108173708<br>$\overline{\mathbf{3}}$ |                                                   |                                        |                                 | ECG-12             | $J_{\odot}$              |              |
|                      |             |                                              | 20210108173553<br>$\Lambda$               |                                                   |                                        |                                 | $CCG-12$<br>ECG-12 | $\omega_{\rm c}$<br>J6   |              |
|                      |             |                                              | 20210108172531<br>k<br>[ ]Voustur         | <b>B</b> Excluse                                  | <b>B</b> total                         | $\wedge$ Thansferr              |                    |                          |              |
| <b>Moses</b><br>CMOS | $\triangle$ | 1 Speed<br>$\frac{4}{\epsilon_{\text{HII}}}$ | File<br>m                                 | $\frac{2}{\text{AIC}}$ Gain<br>5 Menu<br>8 Rhythm | $\frac{3}{100}$ Filter<br>$6\nM$<br>ID | $\blacksquare$<br>$=$ $a$<br>-- | $\odot$ /C         |                          |              |
|                      |             | $\frac{7}{100}$ Manual<br>#                  | <b>TUV</b>                                | $0 -$                                             | $9$ Lead                               |                                 | O<br>ECG           |                          |              |

**Figura 26 – Item Transferir disponível após inserir o pen-drive (lado direito do eletrocardiógrafo).**

**4.** Selecione a unidade inserida (pen-drive) apresentada no item Transferir conforme figura 27;

|                   | 105.646<br>Estado<br>$\eta\rho\sigma$<br>Sexo<br>$\bullet$ Nome<br>ID.<br>$J_{\mathcal{O}}$<br>$ECG-12$<br>V<br>Prod<br>0001<br>Ja<br>$ECG-12$<br>20210108175839<br>$\bar{z}$<br>$a_{\rm o}$<br>$ECG-12$<br>20210108173708<br>$\overline{\mathbf{3}}$<br>طاء<br>$ECG-12$<br>20210108173553<br>$\Lambda$<br>l'o<br>U Disco<br>20210108172531<br>$\overline{\phantom{a}}$<br>A differentiate<br><b>B</b> Local<br><b>B</b> Exduir |
|-------------------|----------------------------------------------------------------------------------------------------|
| $\Delta$<br>Moses | (Woodcar<br>$\frac{3}{\text{off}}$ Filter<br>$\frac{2}{AC}$ Gain<br>O/O<br>1 speed<br>$\blacktriangle$<br>$6\phantom{1}$<br>$\frac{5}{m}$ Menu<br>ID<br>$\frac{4}{\bullet \pi}$<br>File<br>$\Box \sim$<br><b>MNO</b><br>$=$ $a$                                                                                                    |
| CMOS              | $\blacksquare$<br>$9$ Lead<br>$8$ Rhythm<br>$\frac{7}{2}$ Manual<br>$\odot$<br>ECG<br>$0 -$<br>#                                                                                                    |

**Figura 27 – Seleção da unidade de destino do registro.**

**5.** Uma nova janela pedirá a confirmação da transferência. Clique em "Sim" conforme figura 28;

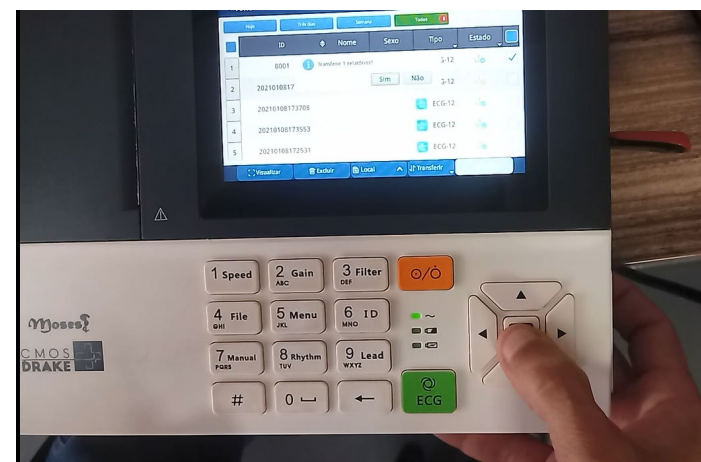

**Figura 28 – Aceite do processo de transferência do registro.**

**6.** Aguarde a transferência do arquivo. Em seguida remova o pen-drive e transfira o documento para o computador conforme figura 29.

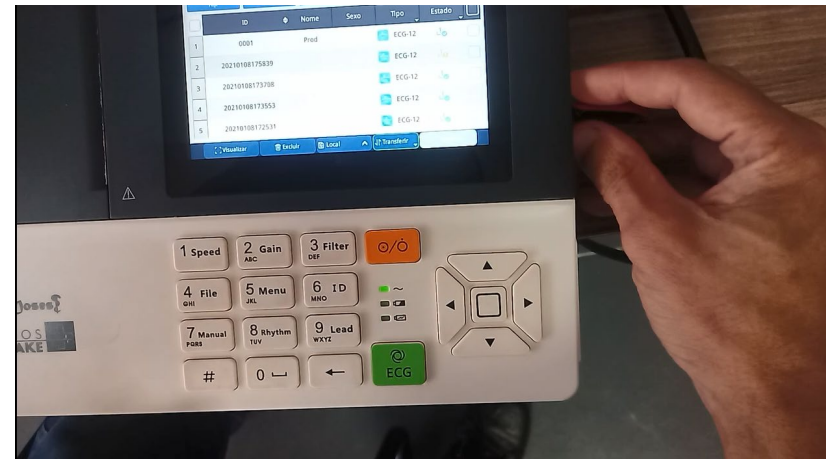

**Figura 29 – Transferência de registro executada, sendo removido o pen-drive do eletrocardiógrafo.**

#### **4. SALVANDO EMAIL, LAN E FTP**

- 1. Para configurar o e-mail, durante a instalação do eletrocardiógrafo, os seguintes requisitos devem ser atendidos:
	- Equipamento compatível somente com as portas: 143 (entrada) e 25 ou 587 (saída);
	- Atentar para os protocolos SSL/TLS, pois os eletrocardiógrafos não são compatíveis.
- 2. Equipamento compatível somente com as portas: 143 (entrada) e 25 ou 587 (saída);
- 3. Atentar para os protocolos SSL/TLS, pois os eletrocardiógrafos não são compatíveis.
- 4. Por meio dos botões direcionais (setas) selecione Email conforme figura 16. A janela apresentada será similar à figura 30

|            | Email |      | × |
|------------|-------|------|---|
| From       |       |      |   |
| To         |       |      |   |
| Subject    |       |      |   |
| Attachment |       | Send |   |
|            |       |      |   |
|            |       |      |   |
|            |       |      |   |
|            |       |      |   |

**Figura 30 – Interface de envio de e-mails.**

5. Na janela de Email insira o Remetente clicando no botão Adicionar. Insira todas as informações solicitadas conforme figura 31. Clique em verificar e, caso ocorra a confirmação do e-mail do remetente, selecione salvar;

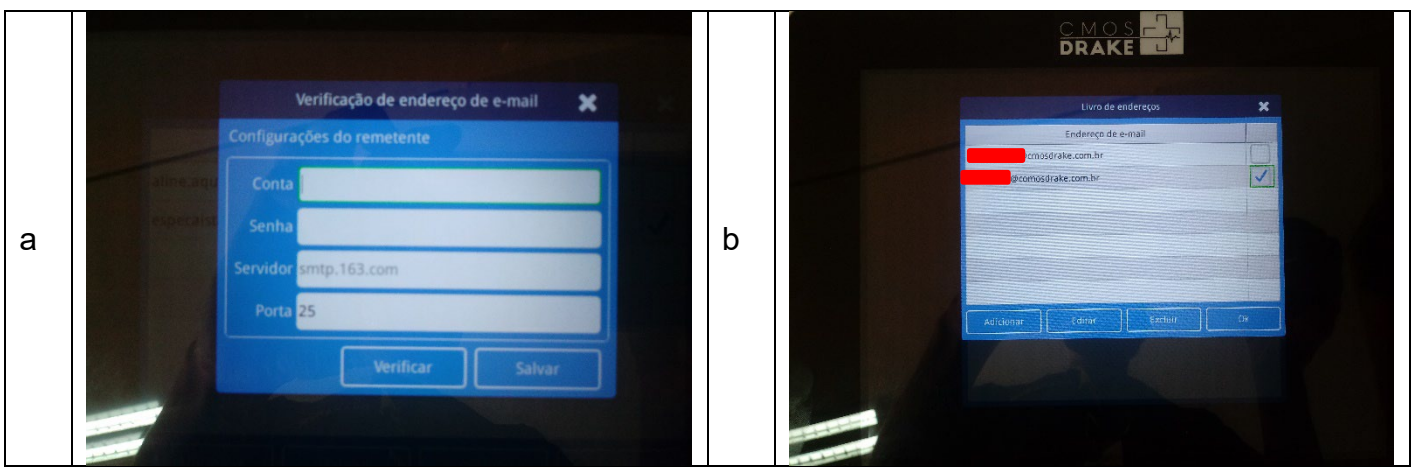

**Figura 31 – Configurando e-mail do remetente: a – dados da conta, senha, servidor e porta; b – escolhendo do remetente.**

- 6. Selecione o endereço de e-mail gravado e marque OK;
- 7. Em seguida, selecione o destinatário. Insira o nome e o e-mail do destinatário conforme figura 32. Selecione salvar;

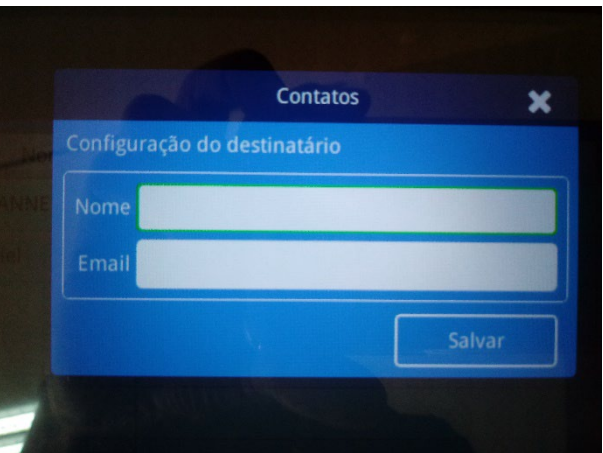

**Figura 32 – Configurando e-mail do destinatário.**

- 8. Selecione Acessórios e escolha o registro a ser enviado. Caso a informação do destinatário estiver vazia, não será possível anexar o arquivo;
- 9. Coloque o assunto e crie o corpo do e-mail. Selecione enviar.

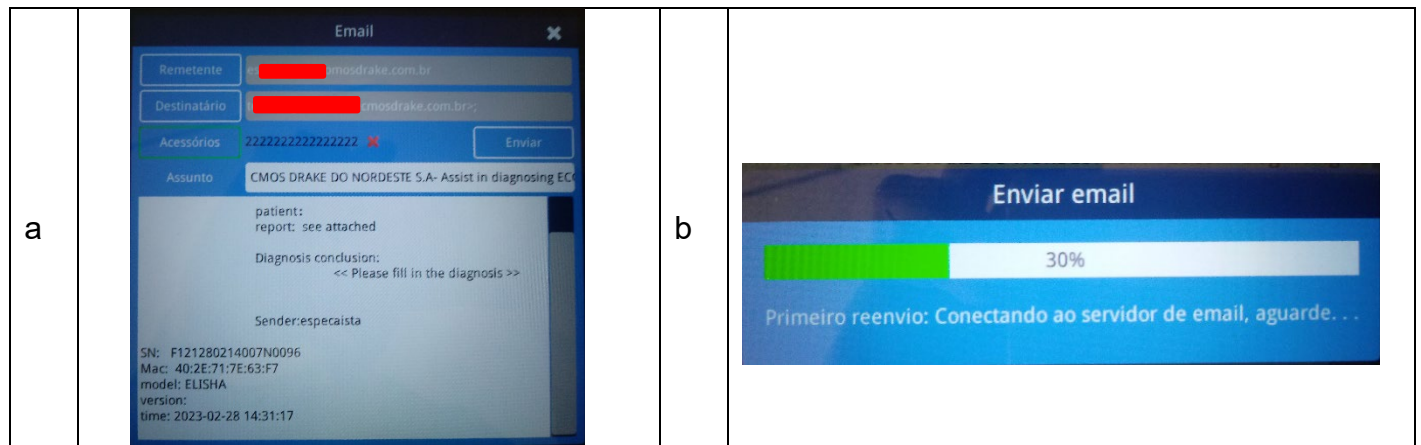

**Figura 33 – Envio de e-mail no eletrocardiógrafo: a – dados preenchidos; b – aguardando confirmação de envio.**

10.Caso escolha por envio de arquivos via Lan, utilize os botões direcionais (setas) e selecione o ícone LAN conforme figura 16. Realize as configurações necessárias em Wire Setting conforme figura 34. Vá no ícone Setting para aplicar as configurações necessárias, clicando em seguida no ícone "X" para fechar a janela.

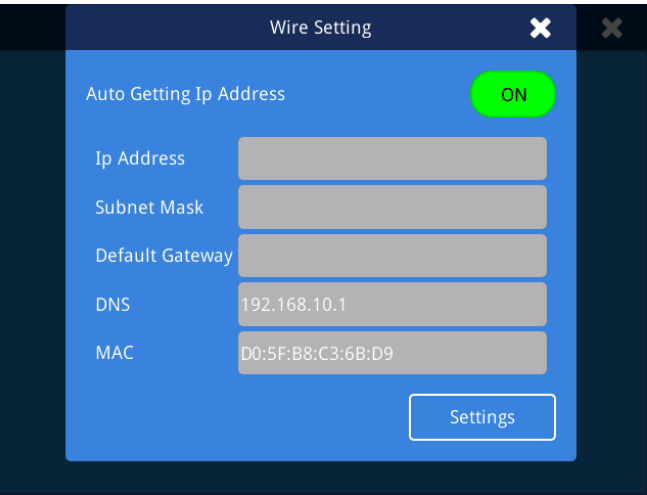

**Figura 34 – Interface de configuração LAN.**

11.Caso escolha por envio de arquivos via FTP, utilize os botões direcionais (setas) e selecione o ícone FTP conforme figura 16. Realize as configurações necessárias em FTP Setting conforme figura 35. Vá no ícone Setting para aplicar as configurações necessárias, clicando em seguida no ícone "X" para fechar a janela. Selecione os arquivos a serem transferidos, clicando em seguida o botão de "Upload";

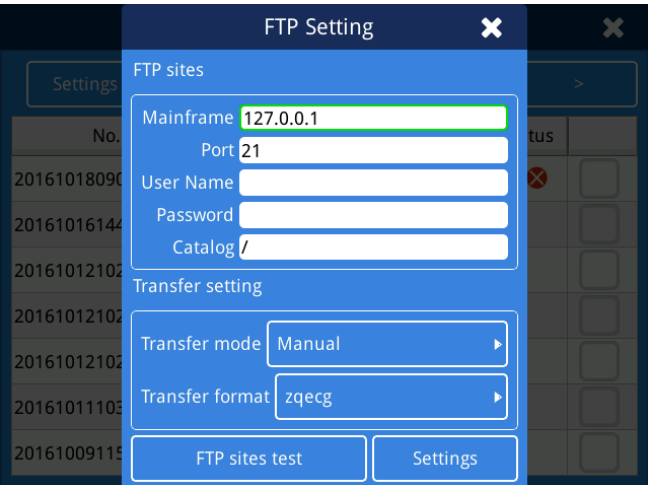

**Figura 35 – Interface de configuração FTP.**

### **12. CONFIGURAÇÕES IMPORTANTES (SEGUNDO INTERFACE DO ELISHA)**

1. Em Aplicação>Configurações Gerais>Configurações de relatório, no item Método de Armazenamento, é possível o salvamento automático do arquivo selecionando o item Auto. Também é possível escolher em qual unidade salvar o documento (Local, SD etc) conforme figura 36;

|                                                | DRAKE                                                            |                   |                                           |
|------------------------------------------------|------------------------------------------------------------------|-------------------|-------------------------------------------|
| < Voltar                                       | Configurações                                                    |                   | 28-02-2023<br>$\hat{\vec{r}}$<br>15:54:19 |
| Configurações da<br>máquina                    | Configurações de relatório<br>Salvar localização<br><b>Lecal</b> |                   |                                           |
| Configurações de<br>relatório                  | o de Armazenamento<br>Manual                                     | Auto              |                                           |
| Configurações do<br>gravador                   | Modelo de relatório el Relatório de forma de onda                | Matriz de medição | Modelo médio                              |
| Configurações de filtro<br>匦                   | Local<br>$-18%$                                                  |                   | 3/1009                                    |
| Aviso de palpitação<br>$\sim$<br>$\sim$ $\sim$ | .<br>$\sim$                                                      |                   |                                           |

**Figura 36 – Configuração de unidade de salvamento.**

2. Em Aplicação>Configurações Gerais>Configurações do gravador é possível realizar a amostragem sem a impressão de papel, selecionando o item Sem papel conforme figura 37, assim como a utilização da impressora integrada ou externa;

| < Voltar                          | Configurações                                        |         |              | Ξ           |
|-----------------------------------|------------------------------------------------------|---------|--------------|-------------|
| Configurações da<br>máquina       | Configurações do gravador<br>Interno<br>Impressora & | Externo | Sem papel    |             |
| Configurações de<br>relatório     | Ganho classificado<br>Aberto                         | Fechado |              |             |
| Configurações do<br>gravador      | de impressão<br>Aberto                               | Fechado |              |             |
| <b>My</b> Configurações de filtro | Espessura da linha (1) 1                             |         |              |             |
|                                   | Página atual<br>Imprimir                             | Todos   | Duas páginas | Três página |

**Figura 37 – Configuração de impressão em papel.**

3. Em Aplicação>Configurações Gerais>Configurações de transmissão, é possível escolhar a extensão de arquivo a ser transmitido (zqecg, pdf, jpg, xml etc). O acesso a Configurações de transmissão é por meio da senha **imac** conforme figura 38.

| < Voltar                      | Configurações                                                                    | 28-02-2023<br>15:48:16                  |
|-------------------------------|----------------------------------------------------------------------------------|-----------------------------------------|
| Configurações da<br>máquina   | Configurações de transmissão<br>PNG<br>IPG<br>PDF<br>ZQECG<br>Formato            | H<br>XML                                |
| Configurações de<br>relatório | DICOM-IMAGE<br>DICOM-WAVEFORM<br><b>HTTP</b><br>SAMBA<br><b>FTP</b><br>Auto modo | <b>GDT</b><br>DICOM-PDF<br><b>DICON</b> |
| Configurações do<br>gravador  | Nome da transferência                                                            |                                         |
| Configurações de filtro       |                                                                                  |                                         |
|                               |                                                                                  |                                         |
| Aviso de palpitação           | $\sqrt{FIP}$<br>Porta 21<br>IP                                                   |                                         |
|                               | Senha<br>Nome de usuário                                                         |                                         |
| Informação da instituição     | <b>Directório</b>                                                                | <b>Teste</b>                            |
| Sobre a máquina               | <b>HTTP</b><br><b>IP</b><br>Porta                                                |                                         |

**Figura 38 – Configurando extensão de arquivo para transmissão.**

4. Para realizar a transmissão de dados já gravados no eletrocardiógrafo, vá em Relatório, selecione o arquivo a ser transmitido conforme figura 39. Vá no item Transferir e escolha o alvo de transmissão (SD, disco U). Caso necessário, selecione o formato de transmissão (ECG, PNG, PDF, DICOM, HL7). Em seguida confirme a transferência do arquivo.

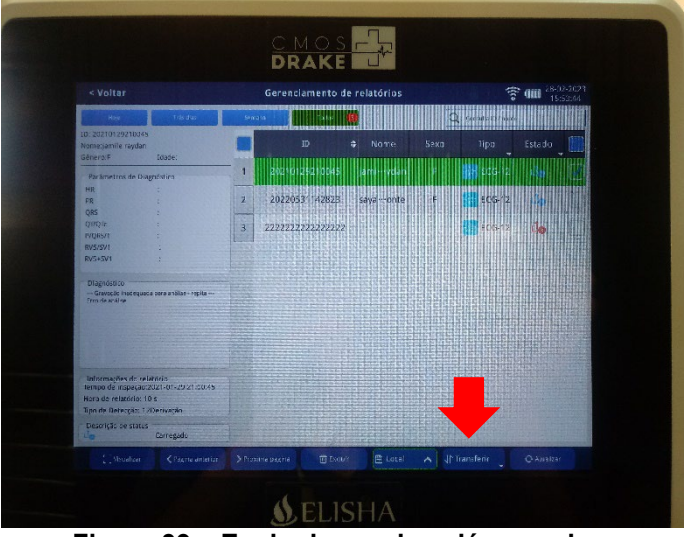

**Figura 39 – Envio de arquivos já gravados.**

#### **5. DOCUMENTOS CORRELACIONADOS**

IT PR00078 – Rigidez Dielétrica – Eletro Elisha e Família.

IT\_PR00087 – Teste de segurança elétrica – Corrente de Fuga – Eletrocardiógrafo

FOR\_PR00076 – FAP Eletro Elisha e Família.

#### **6. MONITORAMENTO DAS ATIVIDADES**

As atividades definidas neste documento devem ser cumpridas. Qualquer dúvida que o

colaborador venha a ter deverá ser comunicada imediatamente ao seu supervisor ou ao departamento de qualidade.

O Monitoramento das atividades aqui descritas será feita através de auditorias internas e externas.

#### **7. MECANISMOS DE AVALIAÇÃO**

Não apresentar não conformidades apontadas no processo.

#### **8. REGISTROS DAS ALTERAÇÕES**

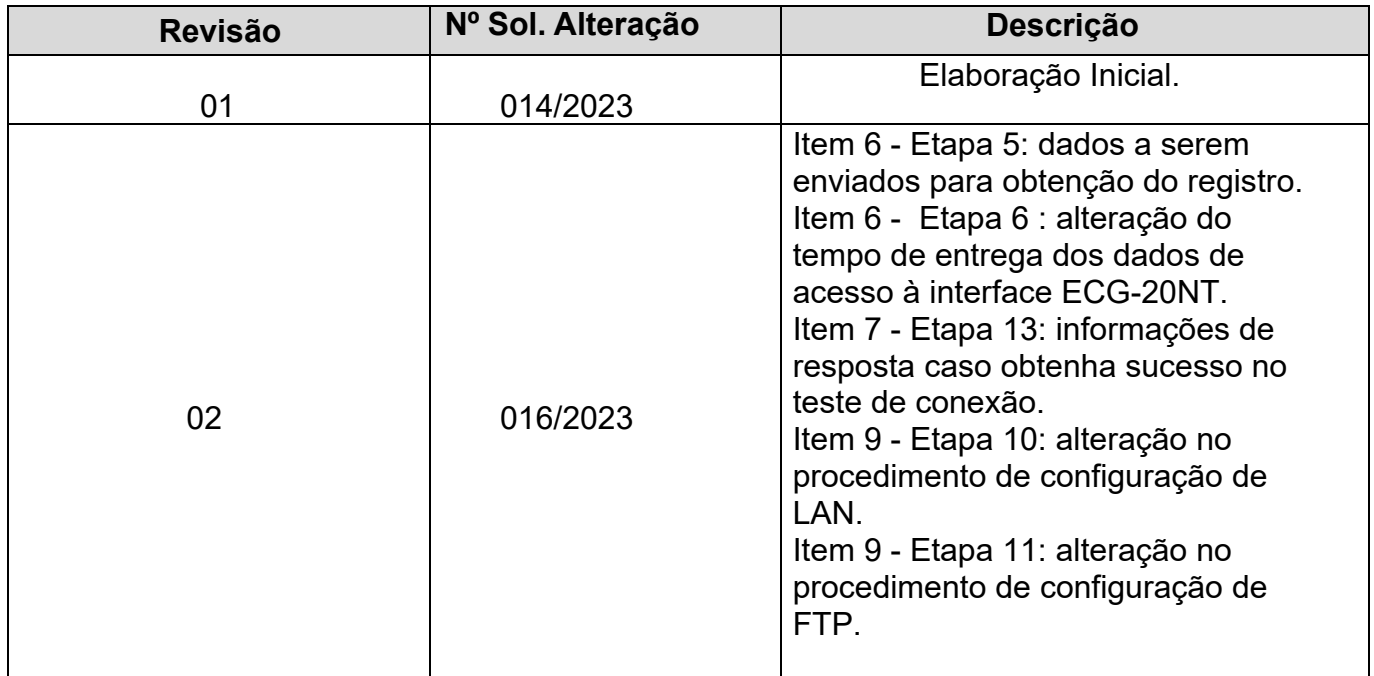

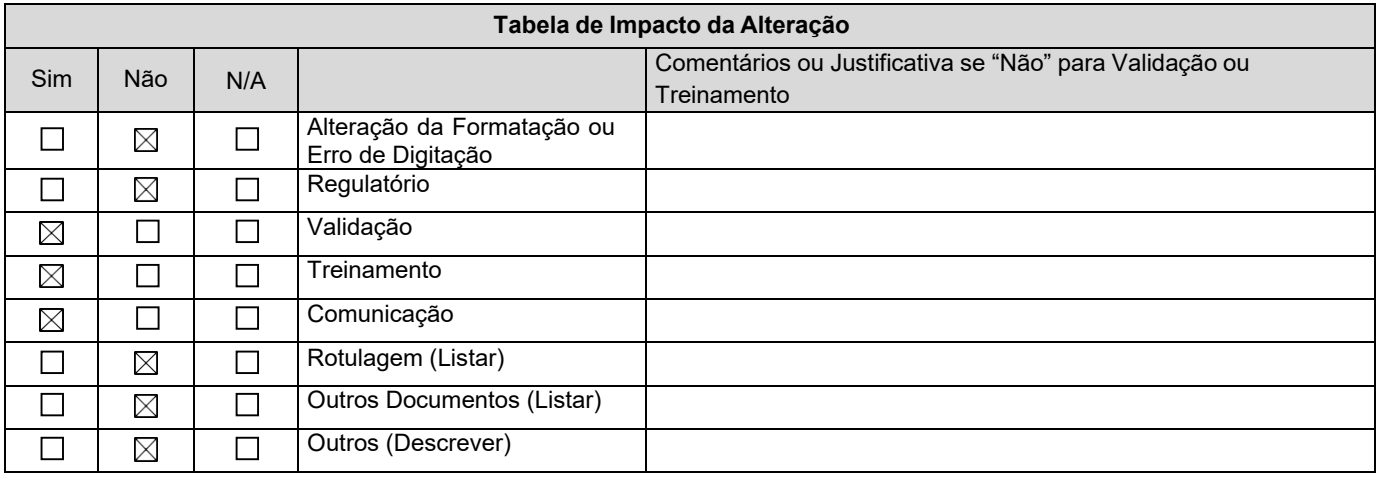